# 数据答疑-界面介绍

#### 本文旨在介绍Eagle数据答疑模块的各个界面。

功能入口: 在系统导航栏下方点击 数据答疑, 进入"数据答疑"界面。 <br>2018年 - 2021年 - 2022年 - 2022年 - 2022年 - 2022年 - 2022年 - 2022年 - 2022年 - 2022年 - 2022年 - 2022年 - 2022年 - 2022年

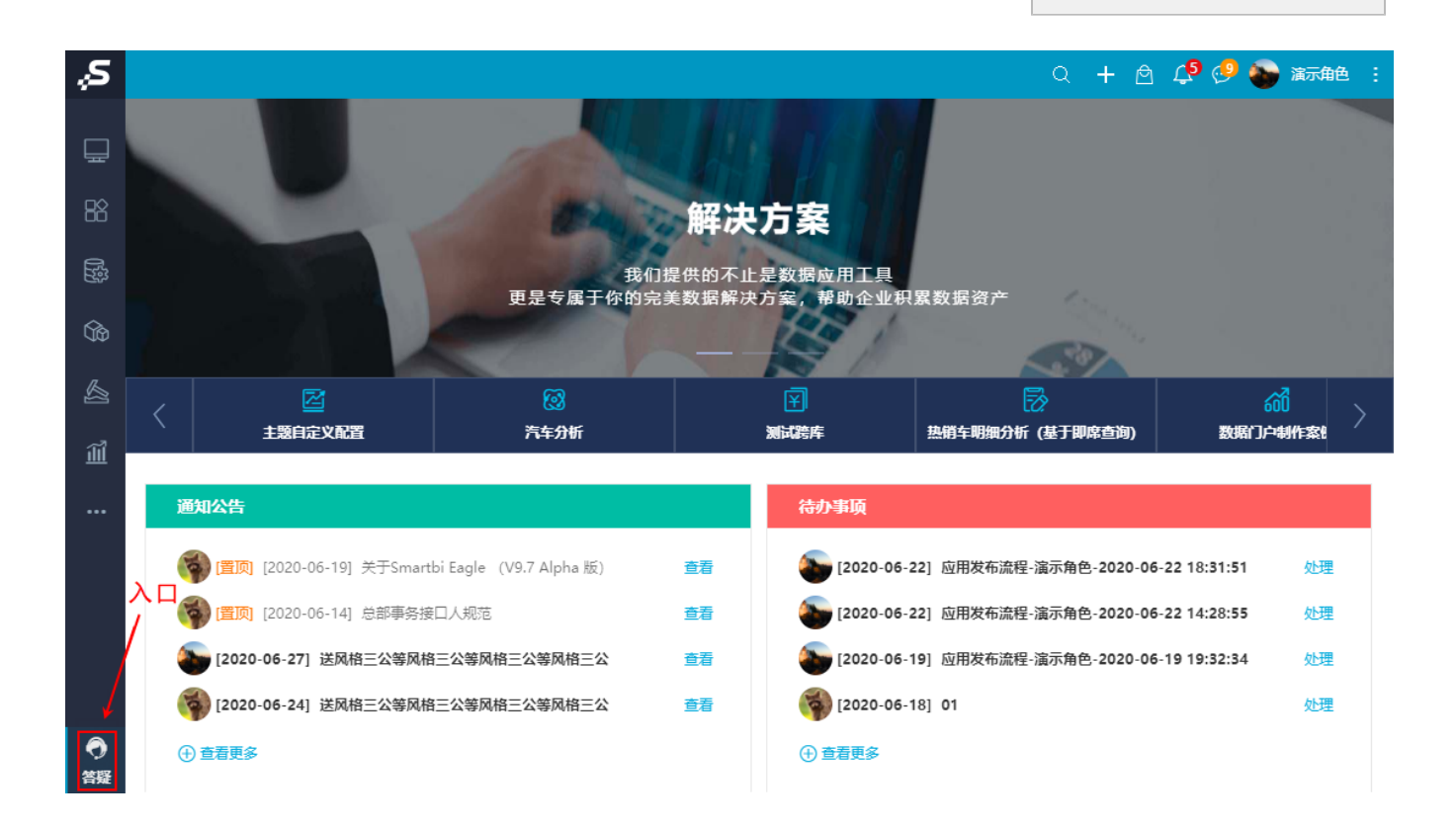

[待回答](#page-1-1) [我的提问](#page-2-0) [我的回答](#page-3-0)

#### 数据答疑的界面由信息区和内容区组成。

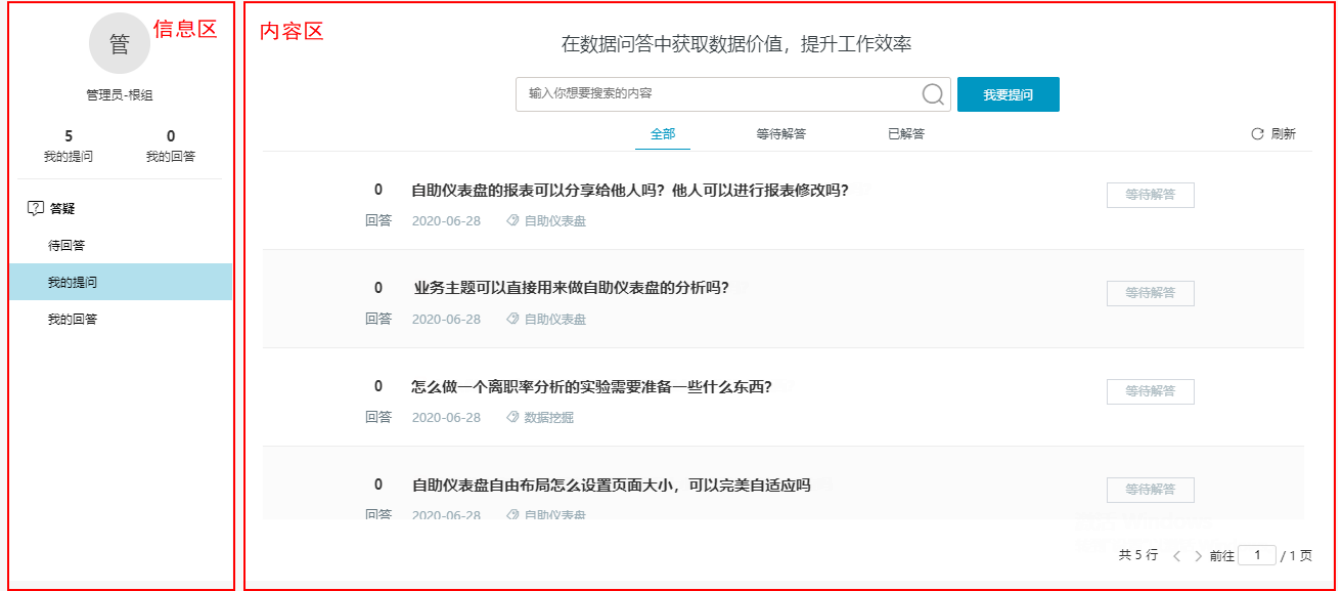

信息区:左侧信息区里显示个人信息及导航菜单,导航菜单包括问答和数据中心 。

- a. 个人信息:显示了用户头像、名称、所在组/部门,以及我的提问、回答(数量)。
- 内容区:右侧内容区则为点击导航菜单后显示的界面内容,包括搜索和列表区。
	- a. 搜索:内容区支持搜索功能,在输入想要的内容即可。
	- b. 列表区:展示待回答、我的问题或我的回答,同时还包括问题提出人的信息、提出的时间、标签等信息。

# <span id="page-1-0"></span>问答

问答包括待回答、我的提问和我的回答,相应的界面介绍在下方。

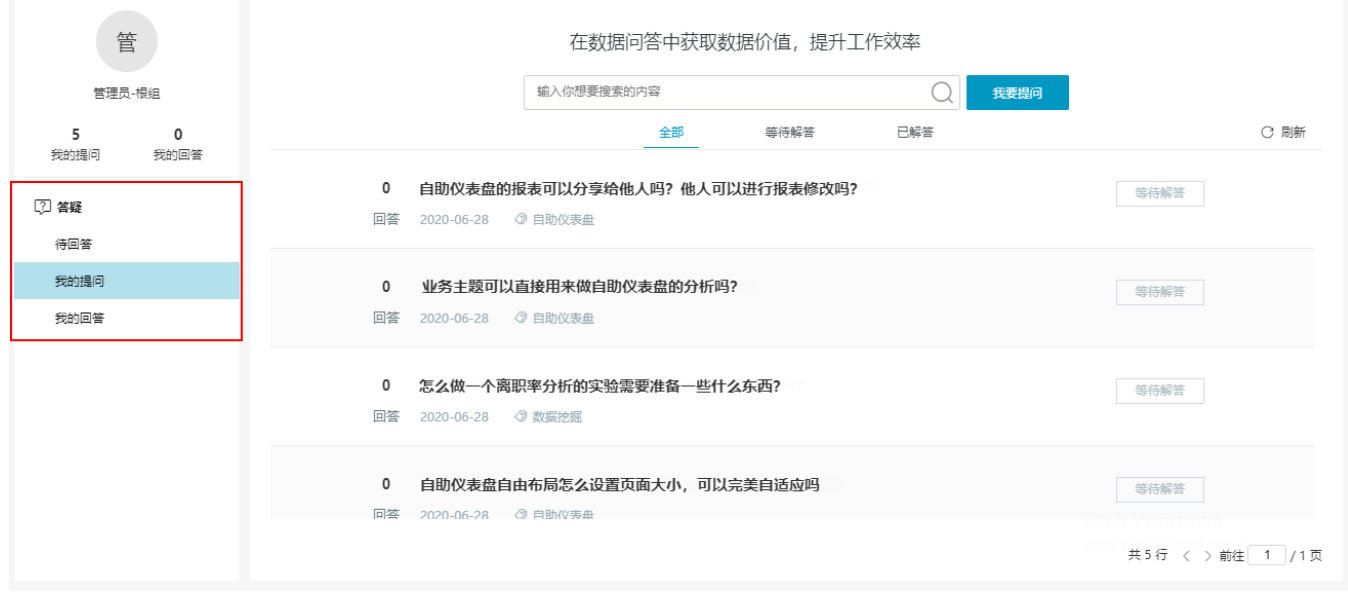

### <span id="page-1-1"></span>待回答

点击左侧信息区的 待回答,进入待回答页面,列表区显示了所有待回答的问题。

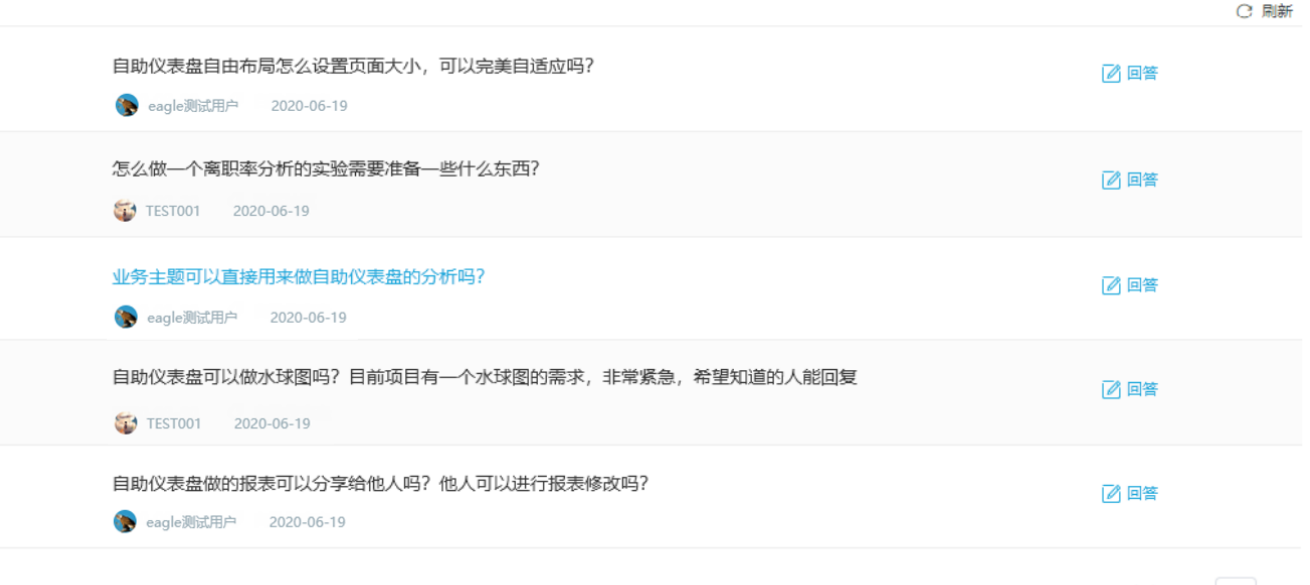

共76条 <> 前往 1 /4页

待回答界面的设置说明如下:

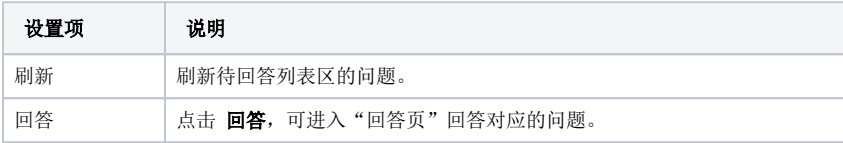

跳转到指定页数 | 列表区以分页形式显示, 当页数太多时, 可用跳转到指定的页数进行定位。

任意点击一个问题进去之后,可以选择 我来回答,或者点击列表区中的 回答,对待回答的问题进行回答。

### 后续产品会往哪个方向继续优化?

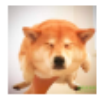

eagle测试用户 2020-06-19

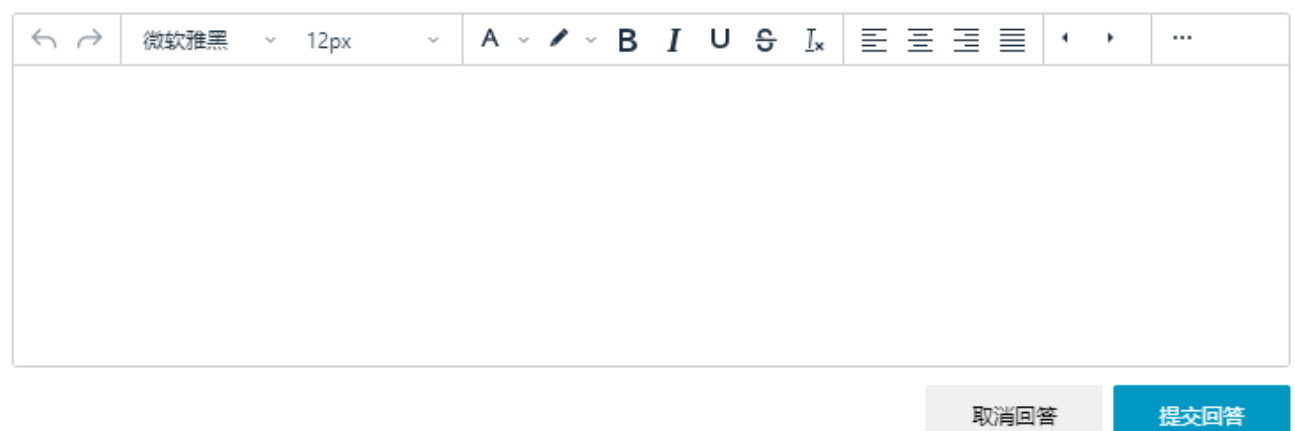

回答页采用的是文本组件,详情请参考 [文本组件](https://wiki.smartbi.com.cn/pages/viewpage.action?pageId=44500544)。

#### <span id="page-2-0"></span>我的提问

点击左侧信息区 我的提问,可进入我的提问页面,该页面的列表区分为全部、等待解答、已解答三个页签。

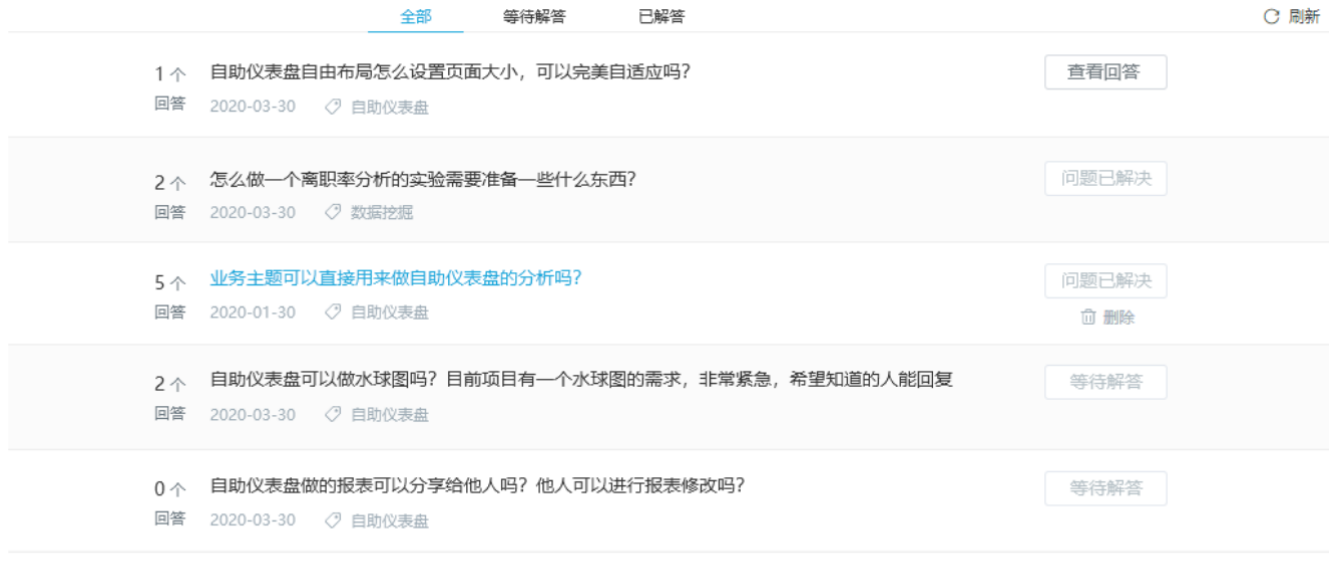

共76条 <> 前往 1 /4页

我的提问界面的设置说明如下:

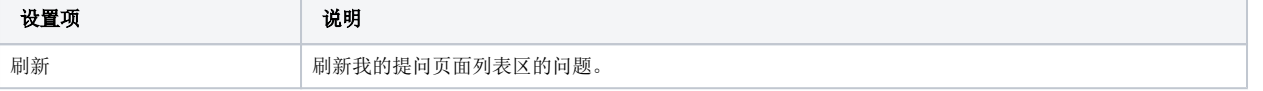

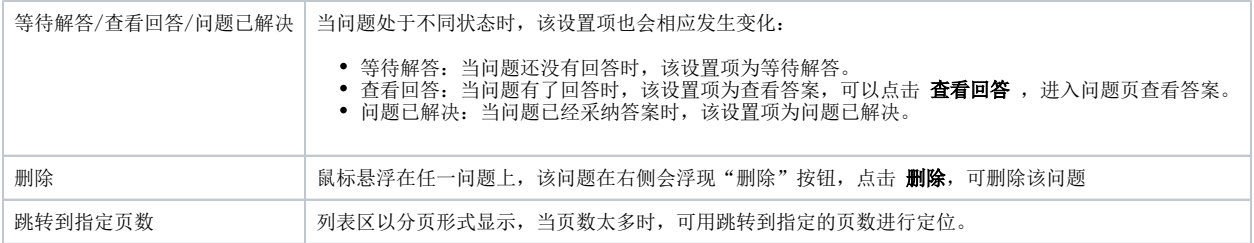

任意点击一个问题进去之后,可以查看当前问题的回答情况。

## 自助仪表盘的报表可以分享给他人吗?他人可以进行报表修改吗?

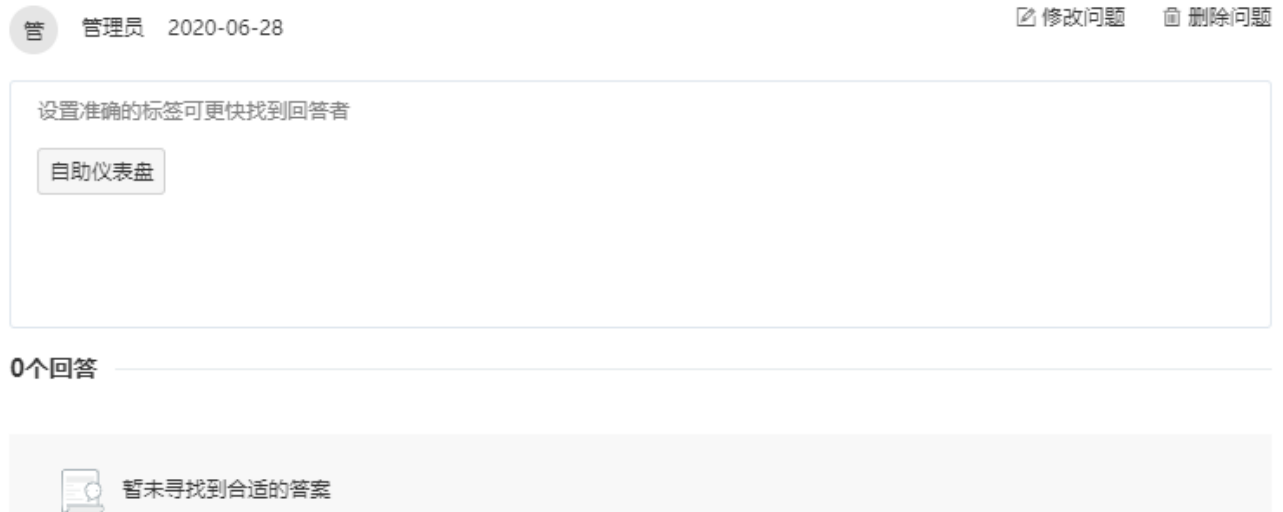

### <span id="page-3-0"></span>我的回答

点击左侧信息区 我的回答,可进入我的回答页面,该页面的列表区分为全部、被采纳两个页签。

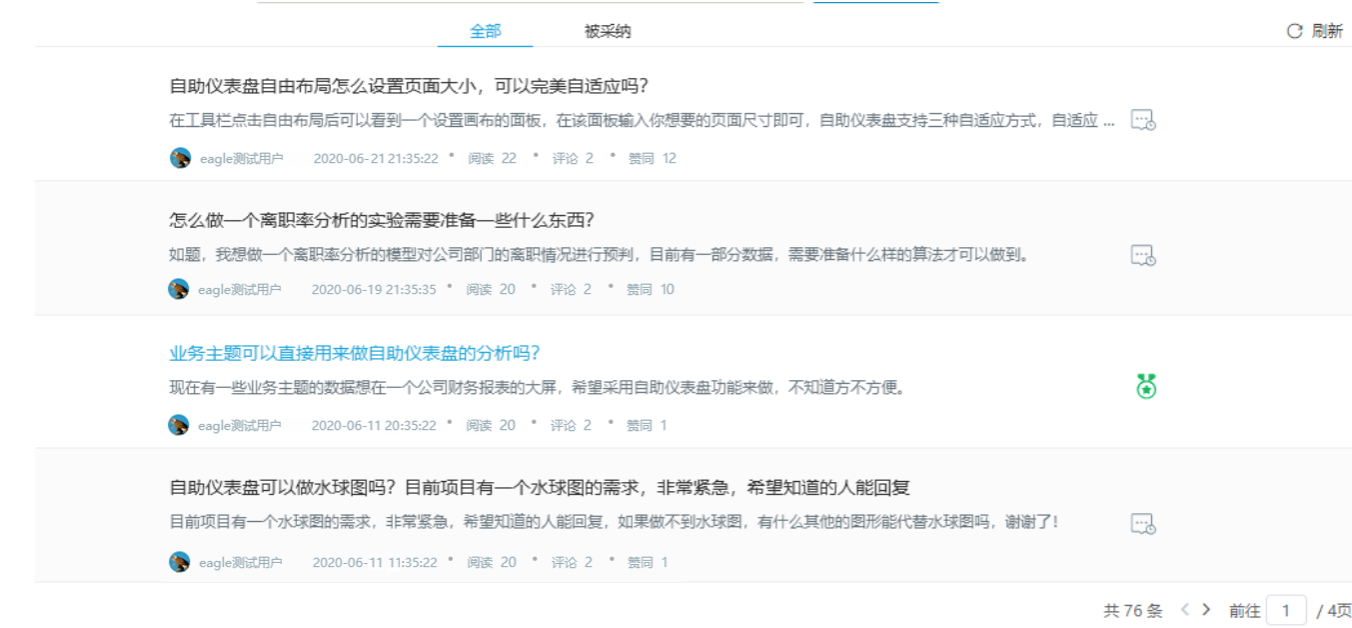

#### 我的回答界面的设置说明如下:

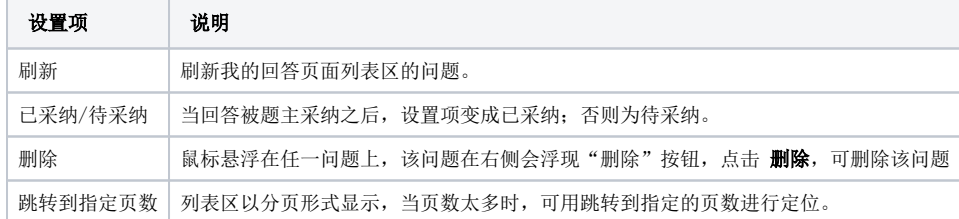